### **Hudson Property Viewer Map Tools**

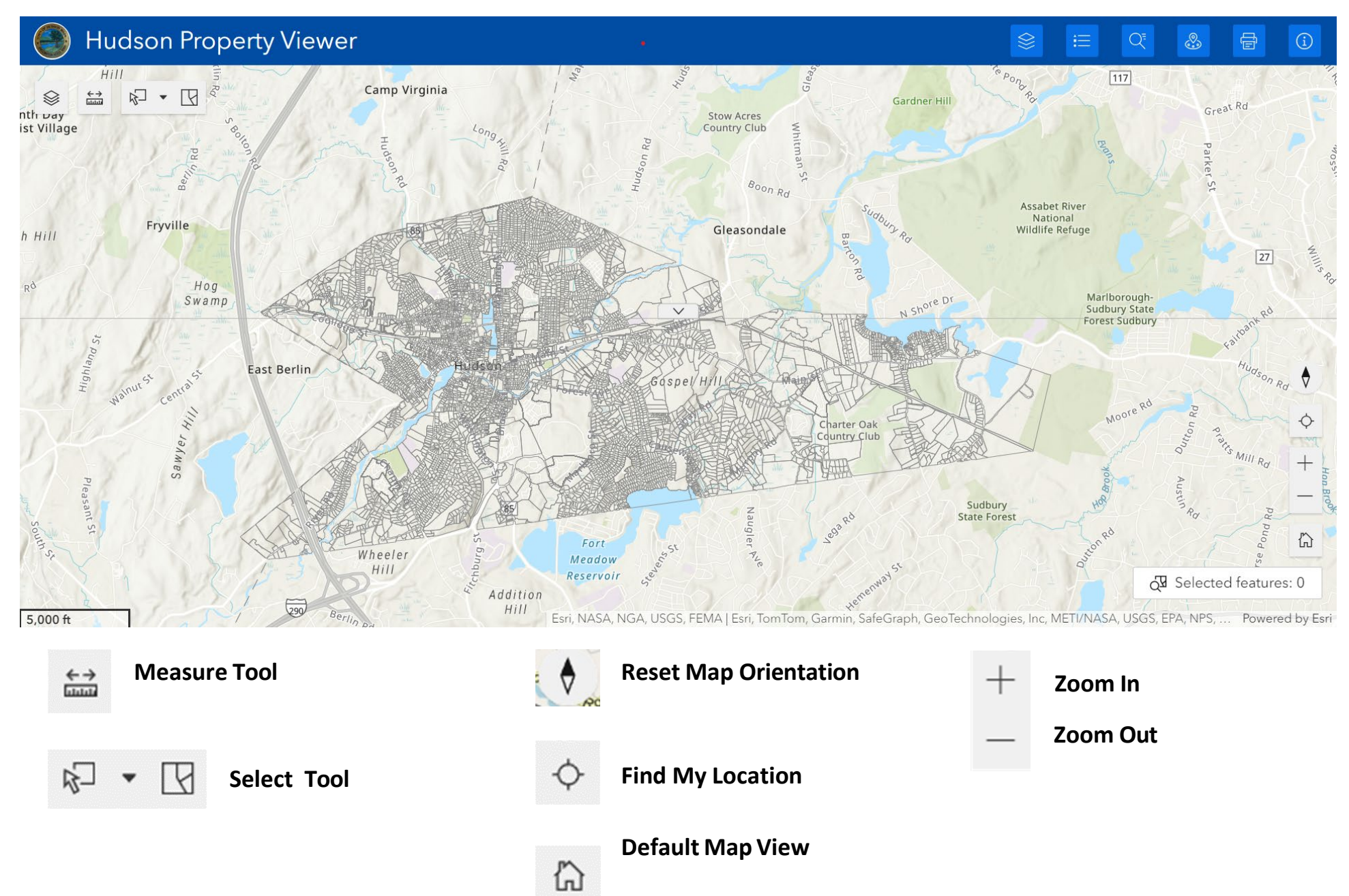

# **Hudson Property Viewer Widgets**

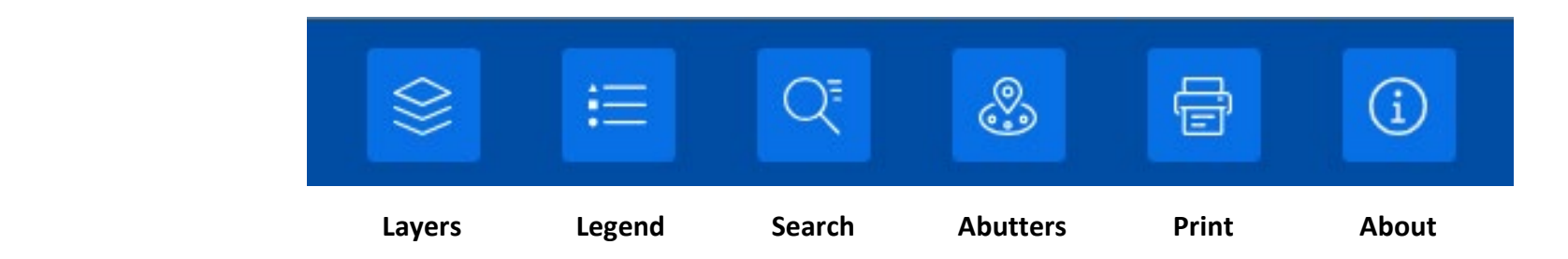

## **Hudson Property Viewer Search Widget**

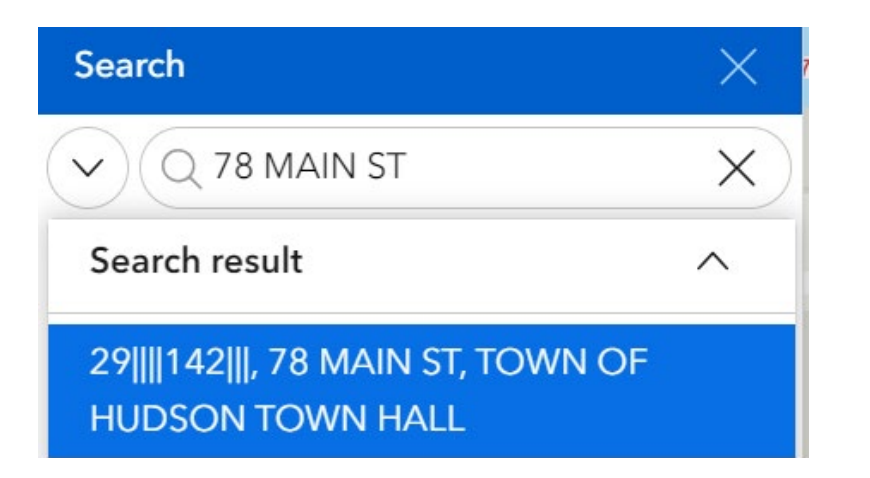

- **Search by Parcel ID, Street Address or Owner**
- **Select record in search to zoom to parcel**

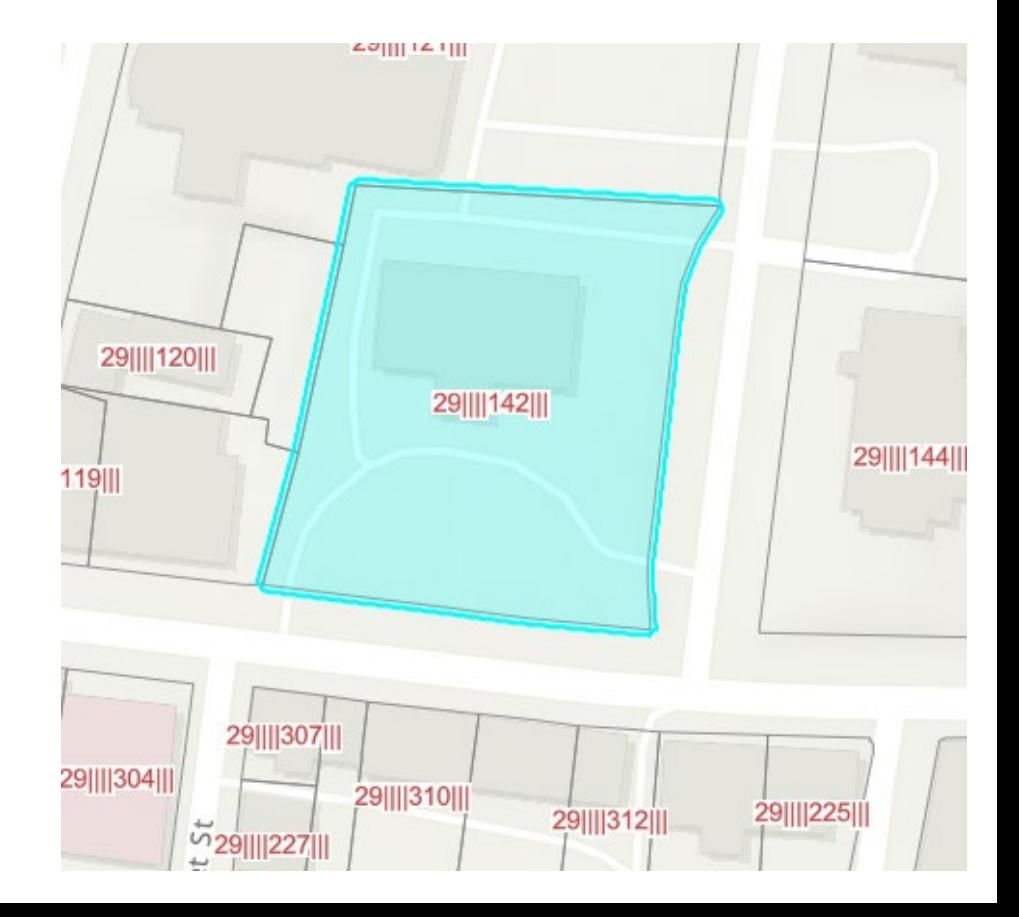

# **Hudson Property Viewer Parcel Information**

**Click on selected parcel for parcel information**

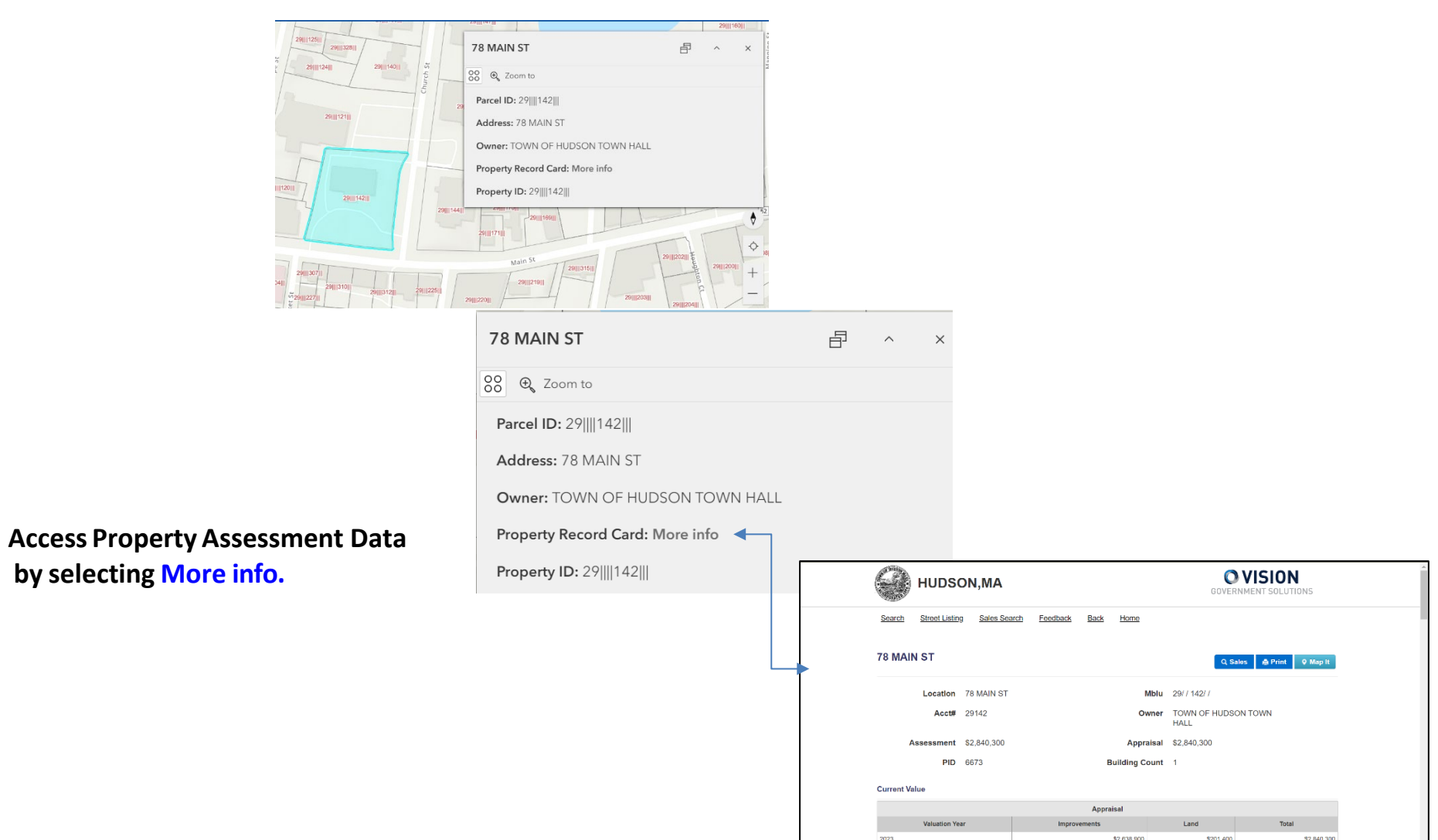

### **Hudson Property Viewer Abutters Search**

#### **Run an abutterslist from selected parcel**

- **1. Click Actions**
- **2. Click Set Location to open Abutters Search widget for selected parcel.**
- **3. Click Set Location again to run Abutters Search.**

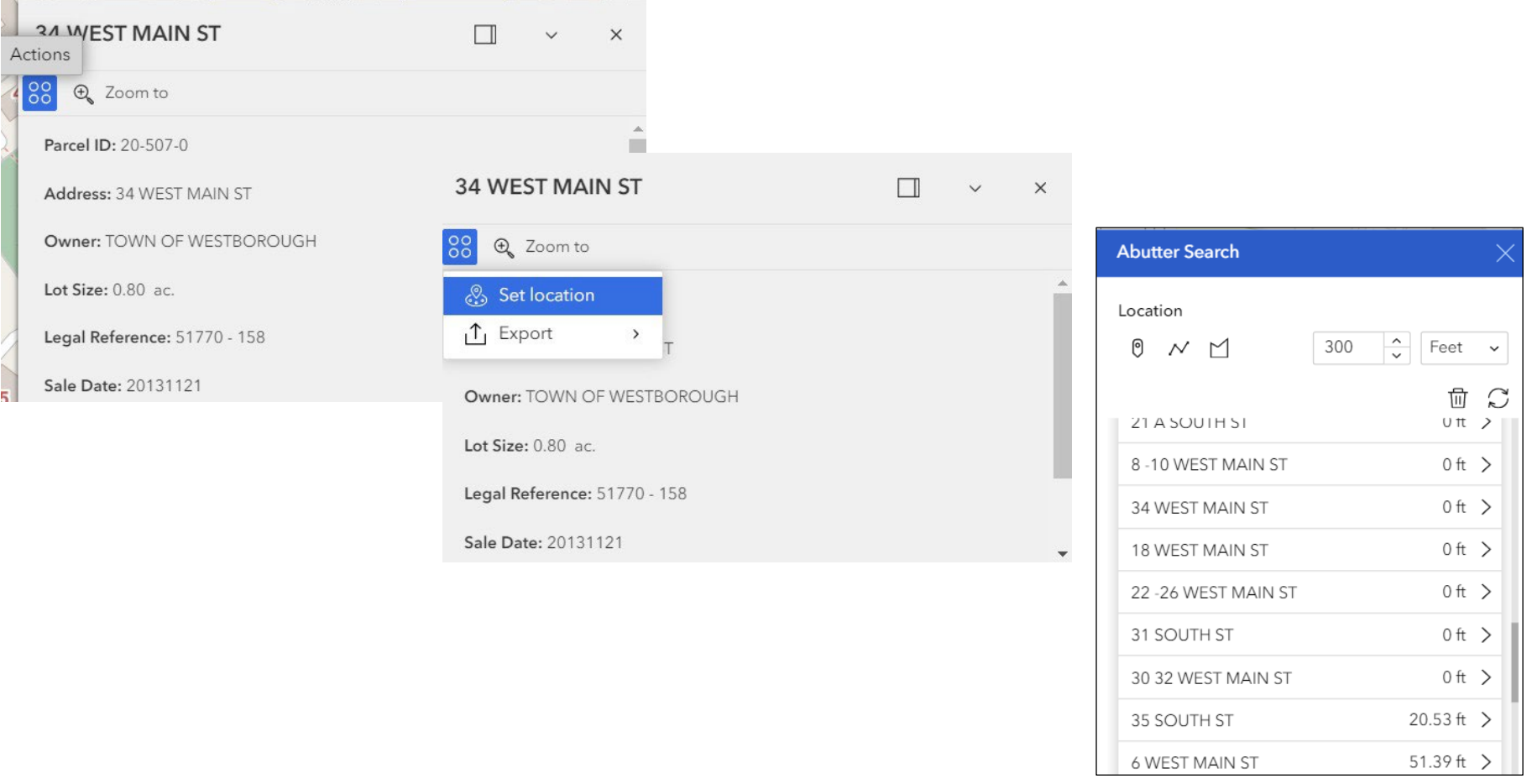

## **Hudson Property Viewer Abutters Search**

#### **Run an abutterslist using Abutters Search selection tools**

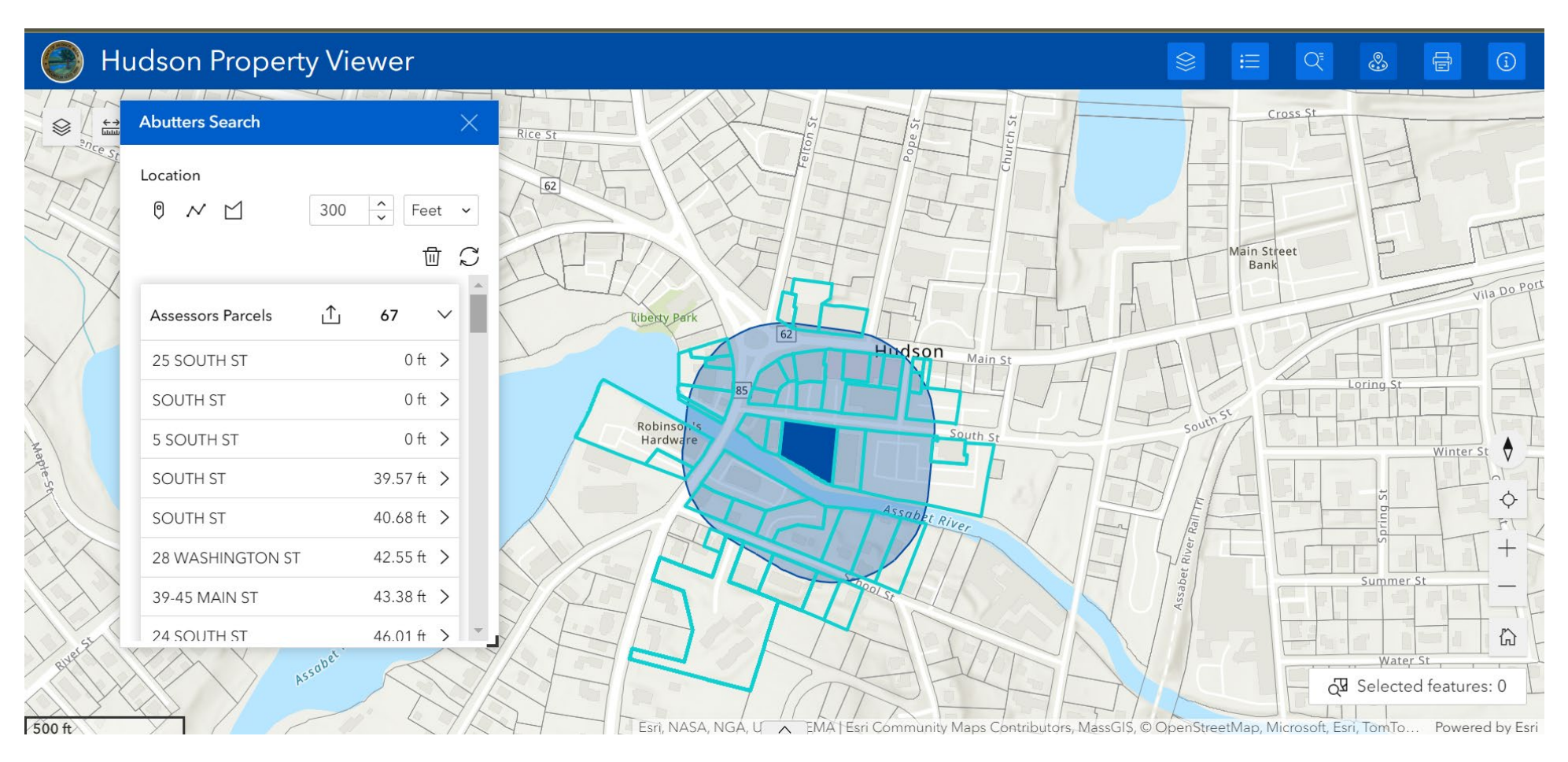

**Using the Abutters Search Widget the user can select a property using Abutters Search selection tools.** ල мM **The user can delete or refresh the abutters list and can reset the search distance. Additionally, the abutters list can be exported to a .csv file.**